## Mac Mail 7 and 8

## **What to have ready:**

Before you begin, ensure that you have the following items ready:

- Email username (your full email address) and password
- Server settings for your email we've created a separate article here with these settings for your [reference](http://www.xplornet.com/how-it-works/server-settings-for-xplornet-emails?lang=en)

## **Setting up Mac Mail 7 and 8 and adding a new email account:**

- 1. Open Mac Mail
- 2. Click on **Mail**, then click on **Preferences**

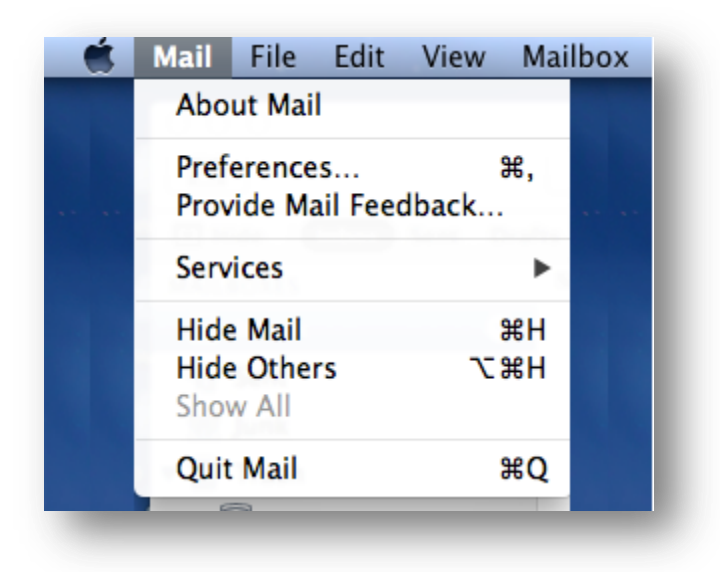

3. Click the **+** (plus) symbol on the lower left hand side of the screen

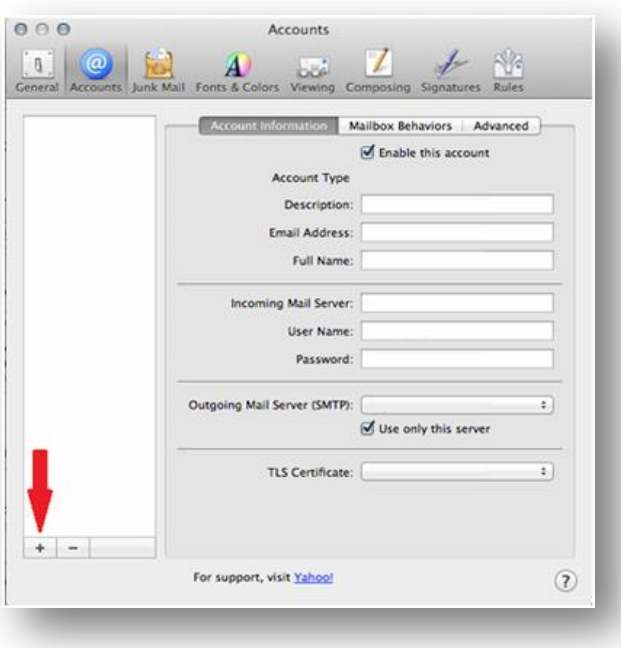

4. Enter your name, email address and password. Click **Continue**

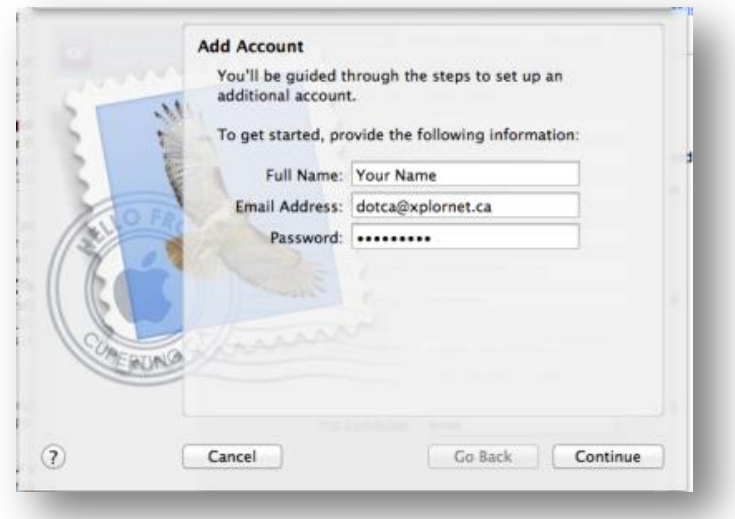

- 5. The email address should auto configure
- 6. We suggest you send yourself a test email to make sure your settings are working correctly. It may take a few minutes to appear.

## **Making changes to an existing email address:**

- 1. Open Mac Mail
- 2. Click on **Mail**, then click on **Preferences**
- 3. On the left hand side, click on the email account that you wish to change
- 4. Click on **Accounts** at the top

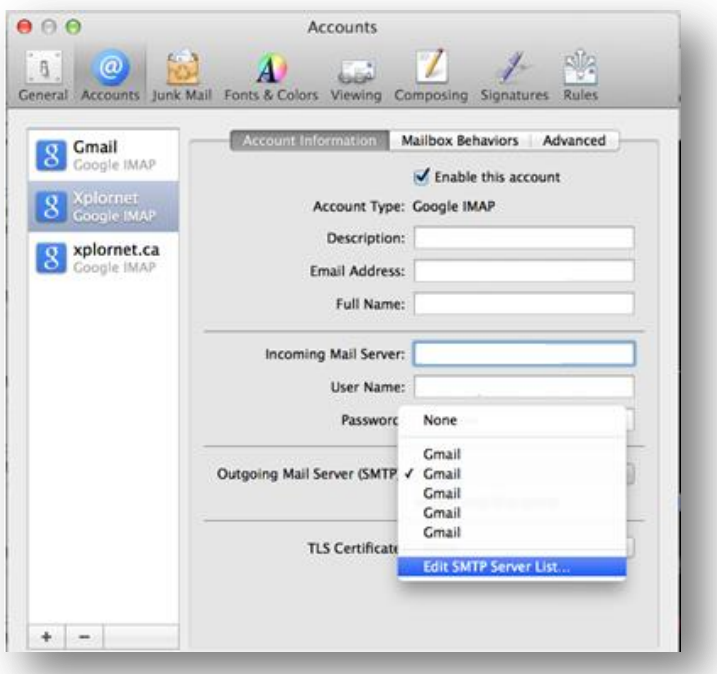

5. Verify that your full email address is listed, including the portion after the @ symbol. Ex. example@xplornet.ca

- 6. Verify or update your display name as you want it to appear in the "From" section when sending email
- 7. Verify or update the incoming mail server information
- 8. Verify your username is your full email address, including the portion after the @ symbol. Ex. example@xplornet.ca
- 9. Re-enter your email password to ensure it is typed correctly
- 10. Verify or update the outgoing server information
- 11. Click on the dropdown and choose **Edit SMTP Server List**

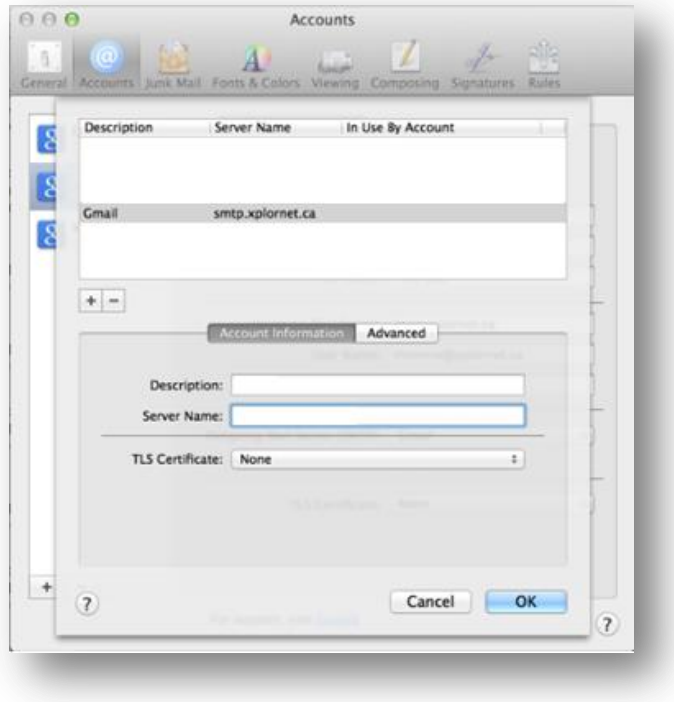

- 12. Ensure the outgoing server is correct.
- 13. Click on **Advanced**
- 14. Verify or update the outgoing server port
- 15. If required by the server settings for your email address, choose SSL. If not, ignore this step and proceed to Step 16
- 16. We suggest you send yourself a test email to make sure your settings are working correctly. It may take a few minutes to appear